# **Configuring the Panel with the OPEditor Software**

You configure the OP-1124 by loading the OPEditor software on a personal computer and selecting the appropriate options. The setup options answer basic questions concerning your system configuration such as type of PLC being used, communications protocol, and the type of panel being used. The same software is used for all of the Optimate panels; so once you've set up one panel, you understand most of the procedures required to configure any of the other panels.

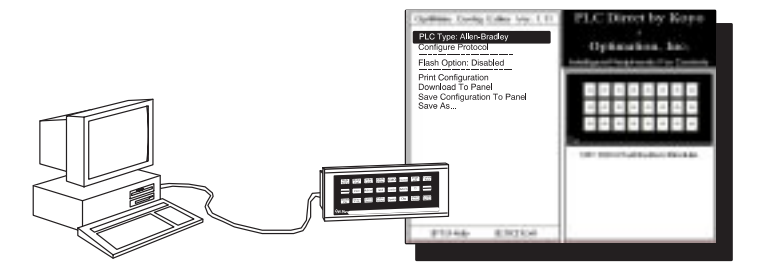

### **System Requirements**

- In order to use the OPEditor software, you must have the following components:
- IBM 386 (or better) compatible computer
- VGA or SVGA video board and color monitor
- DOS 5.0 or higher and 3 1/2" disk drive
- At least 1 meg of hard drive space and 1 meg of RAM

At the time of publication of this manual, we are providing a DOS version of the OptiMate OPEditor configuration software. In early 1996, we will have a Windows version available.

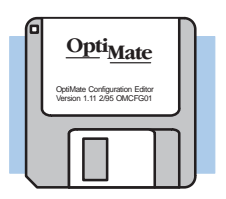

There is only one installation disk for this software. You must have a 3-1/2 inch drive in order to install it. We suggest you make a backup copy of this disk before making the installation.

#### Here are the easy steps for successful installation of the software: **How to Install**

- 1. Insert the disk in the 3 1/2" floppy drive of your computer.
- 2. From the DOS prompt, log onto the drive where you have the disk and execute the INSTALL.EXE file. For example, if the disk is in drive A:

#### ......... A: install press <Return>

- 3. You will be prompted to accept the default directory (C:\OP) or change it. Make the choice and press Enter.
- 4. The software will automatically insert files in the directory you have named. These will use about 400 kilobytes of hard drive space. You should view the OPTITEXT.WRI file to take advantage of demo files and other useful information. The main file is OPEDITOR.EXE. The other files are for fonts and configuration information. Two subdirectories are created: (1) modules, and (2) systems. These are used to store your configuration data.
- 5. You will automatically be returned to the DOS prompt after the files and directories have been created, and you press the Return key. Installation is now complete!

## **Step-by-Step Procedure**

#### **NOTE: You do not have to be connected to the OP-panel in order to design your configuration. You can save it to disk and download it to the panel later.**

**Step 1 Load the OPEditor and Complete the Editor Setup**

You can operate the OPEditor as a DOS program out of DOS only. Do not attempt to operate the program out of Windows. If you are in Windows, close Windows completely, change to the directory in which you have stored the OPEditor executable file (default is C:\OP), and then type the file name (OPEDITOR) from the DOS prompt.

The first configuration screen has 4 choices. You should select the first choice, **Editor Setup**.

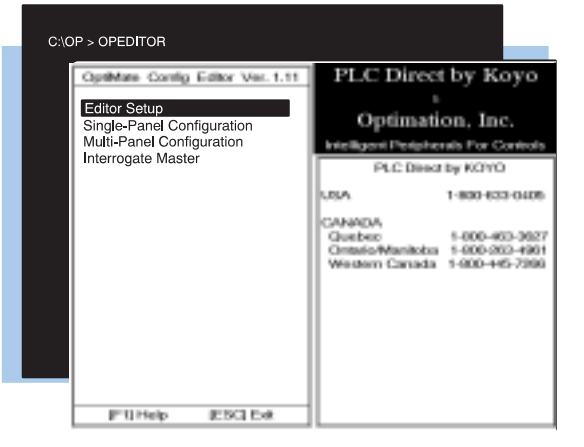

**Step 2 Select the LPT and COM ports**

The setup screen provides two serial port options: You must specify which of the serial ports (**COM1** or **COM2**) that you will be using when communicating with your OP-panel. The setup screen will also allow you to designate which parallel port (**LPT1** or **LPT2**) to use for printing your configuration.

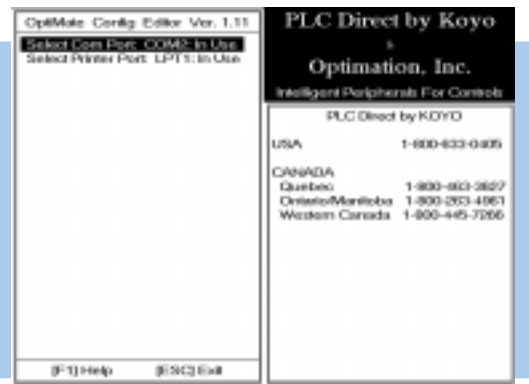

**Step 3 Choose from Single or Multiple Configurations**

Next, you must press <**ESC**> to return to the first screen again. Here you will need to select either the **Single-Module Configuration** or the **Multi-Module Configuration**. For this example, we will use the "Single" choice, but the "Multi-Module" choice follows much the same way.

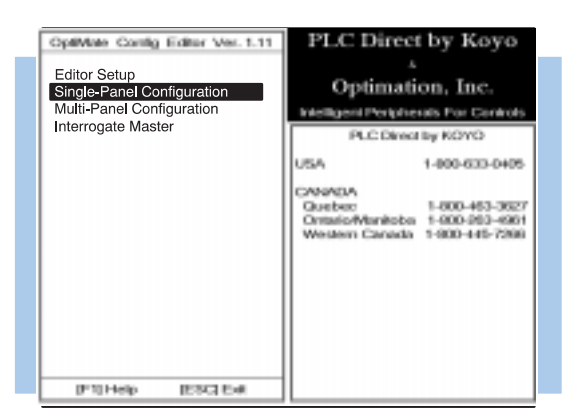

**Step 4 Select the Source for your Configuration**

When you select either single or multi-module installation, another menu appears that allows you to choose from the following actions:

- Read a configuration from the OP subdirectory
- Enter a path and filename of another directory for reading a configuration.
- Create a new configuration (default).
- Upload configuration from the panel.

You will want to select **Use Defaults For OP-1124**, since you are creating a configuration file for the first time.

**Step 5 Enter the Correct PLC Brand and Type**

As soon as you make the above selection and press the <**Enter**> key, you will return to a screen that allows you to enter the type of PLC you will be using. It leads you to a second screen with two choices. Here you should select either **PLCDirect** or **Allen-Bradley**.

Press the <Enter> key to return to previous screen.

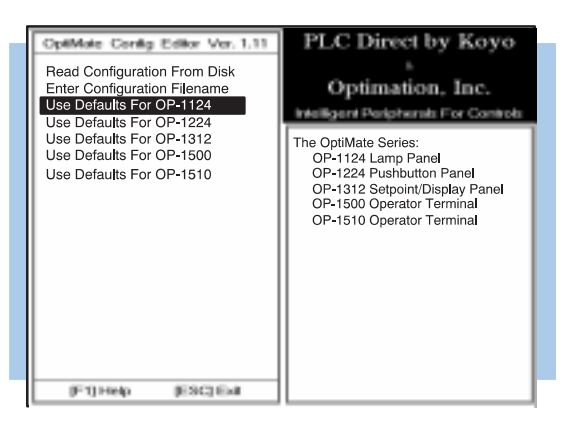

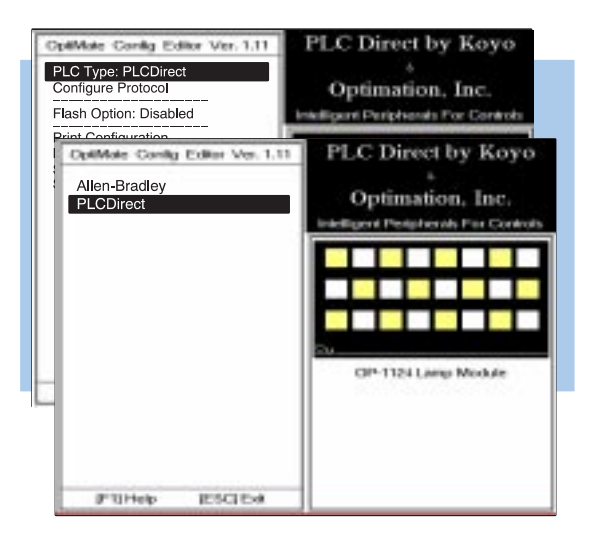

**Step 6 Select Configure Protocol**

#### Now select the second line, **Configure Protocol**.

This will take you to another screen that gives you a selection of **PLC Subtype**. The default subtype is indicated. In this example shown, the default is **205 Direct-Net**. To change this, press the <**Enter**> key.

Select the desired protocol for the CPU subtype that you are using. Refer to the appropriate CPU User Manual for the correct protocol corresponding to the communications port you are using.

Make sure your choice here matches the CPU port into which you will actually be connected. On some models, one port is K-sequence and another may be DirectNet. On others, you may only have one protocol available.

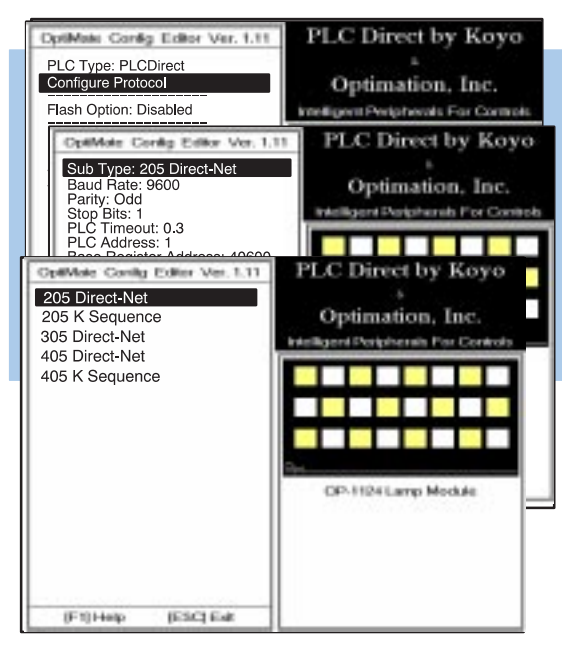

**Step 7A Complete the Communications Information**

You should now be looking at a screen similar to the one shown here. If you are using a PLC**Direct** programmable controller, check the chart below for the proper **baud rate, parity and stop bit settings**. For other PLCs, check the respective User Manuals for the proper specifications. The OP-modules will support 4800, 9600 and 19200 baud. Other baud rates of the PLCs are not supported. The table shown below only includes those baud rates that are supported by the OptiMate panels.

You also see a **PLC timeout** selection on the above screen. This means when the panel receives a communications error, it will wait a specified amount of time to receive a good transmission. If it does not receive a good transmission within this timeout period, it will acknowledge the error by flashing all of the LEDs on the panel at a 4 Hz rate. The default is 0.3 seconds for the timeout period. You can change this if you want–the valid range is from 0.3 seconds to 25.5 seconds.

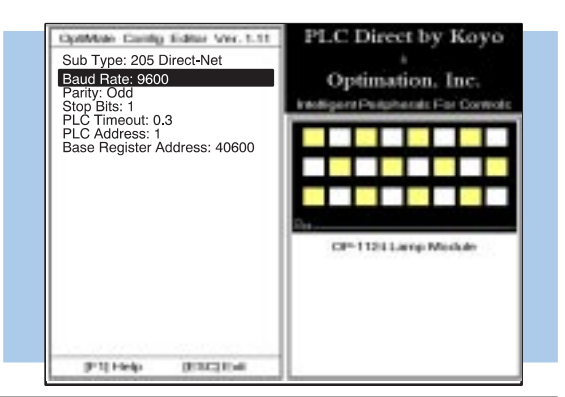

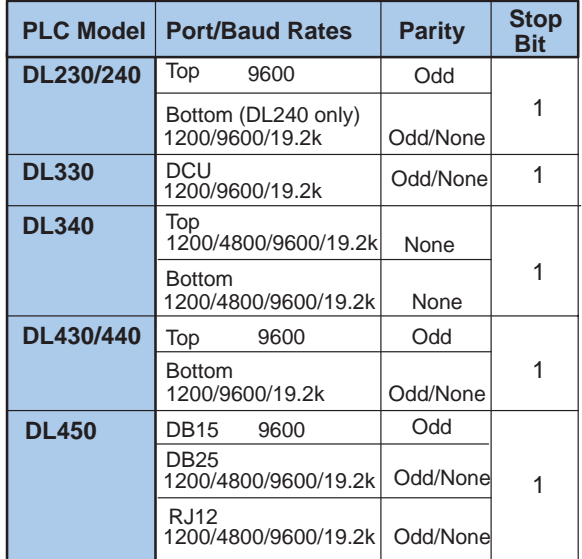

**Step 7B Select the Base Register Address and File Number**

Here you need to indicate a base register address in your PLC that will be used for the mapping process. You should read the next section of this manual and make sure you understand the mapping process and how it relates to your PLC and ladder logic. Read your respective PLC User Manual for details on CPU memory types and memory available.

For PLC**Direct** and compatible CPUs, you will enter a **Base Register Address**. This is the V-memory ( DL205/DL405) or

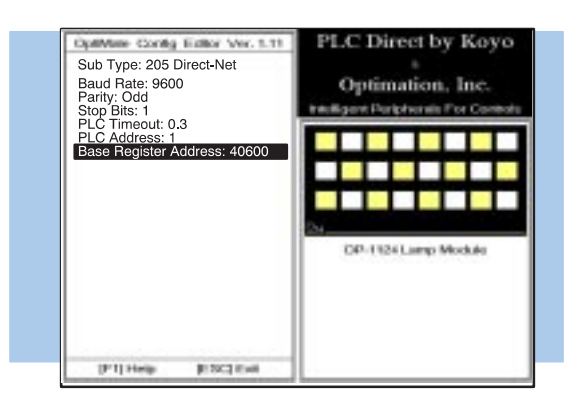

R-memory (DL305) location where you want to store panel data. For example, you might choose V40600. You do not enter the letter V or R. You merely enter the starting memory number (i.e. 40600).

If you chose Allen Bradley as your **PLC Type**, you must now enter the **PLC File Number** in addition to a **Base Register Address**. The panel will only recognize integer file types N7 and pre-defined user file types N9 through N255. You enter only the number and not the prefix letter N. The **Base Register Address** is any number between 0 and 255. For example, if you want the starting address N7:0, you enter a **PLC File Type: 7** and a **Base Register Address: 0**.

After you have completed Step 7B, press the <**Escape**> key and you will be taken back to the same screen used for Step 6. Here you can select the flashing option if you plan to have any of the lamps flash during your ladder logic operation. Flashing can provide added emphasis to one or more lamps that you may want to stand out from the rest. Be aware you consume less PLC memory if you don't enable the flashing feature. Default is set for no flashing.

If you want to change the flashing option,<br>position the cursor on **Flash** position the **Option:Disabled** (shown above) and then press the <**Enter**> key. The new screen (shown to the right) gives you a choice of **Enabled** or **Disabled**. Make your selection and press the <**Enter**> key again. This will return you to the original screen (top).

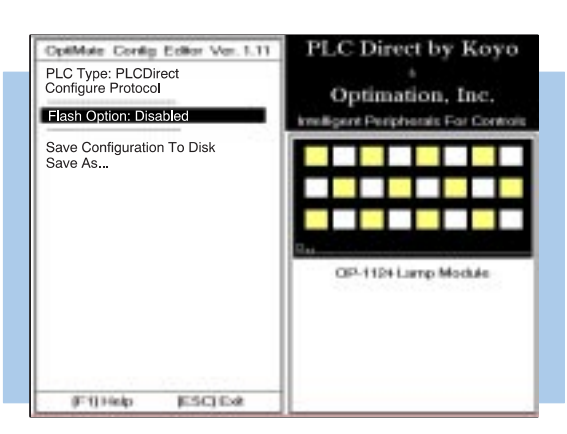

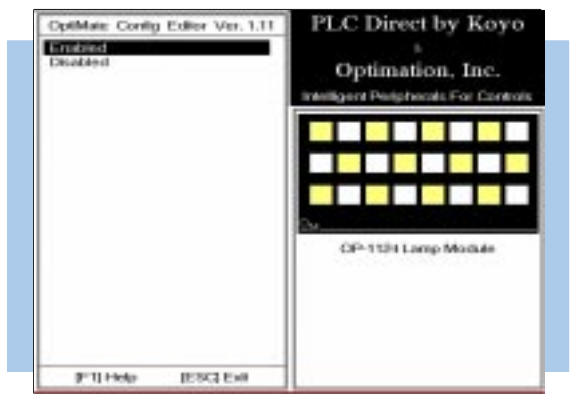

**Step 9 Save and Download**

**Step 8**

**Option**

**Set the Flash**

If you have done your configuration without being connected to the OP-panel, then you can either save it to a disk and download it to the panel later; or you can connect to the panel now, and make your download. To download, select **Download to Panel** and press the <**Enter**> key. The panel will retain the configuration in its non-volatile EEPROM memory, but you should also save it to your hard drive or a disk.

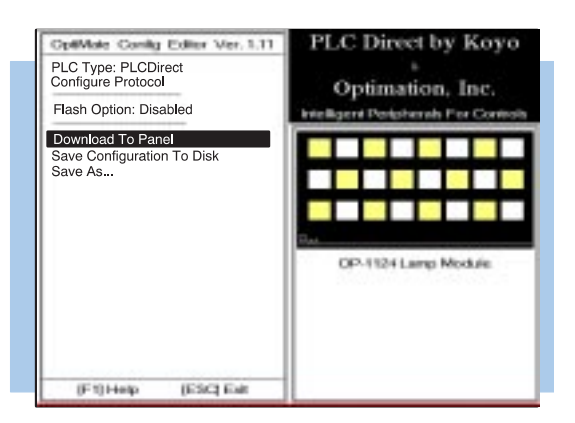

**NOTE: Remember that you must have the DIP switch on the rear of the OP-panel set to address 31 in order for the downloading of your configuration to take place.**